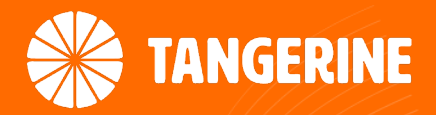

# NF18MESH Quick Start Guide

FTTN/B Connections

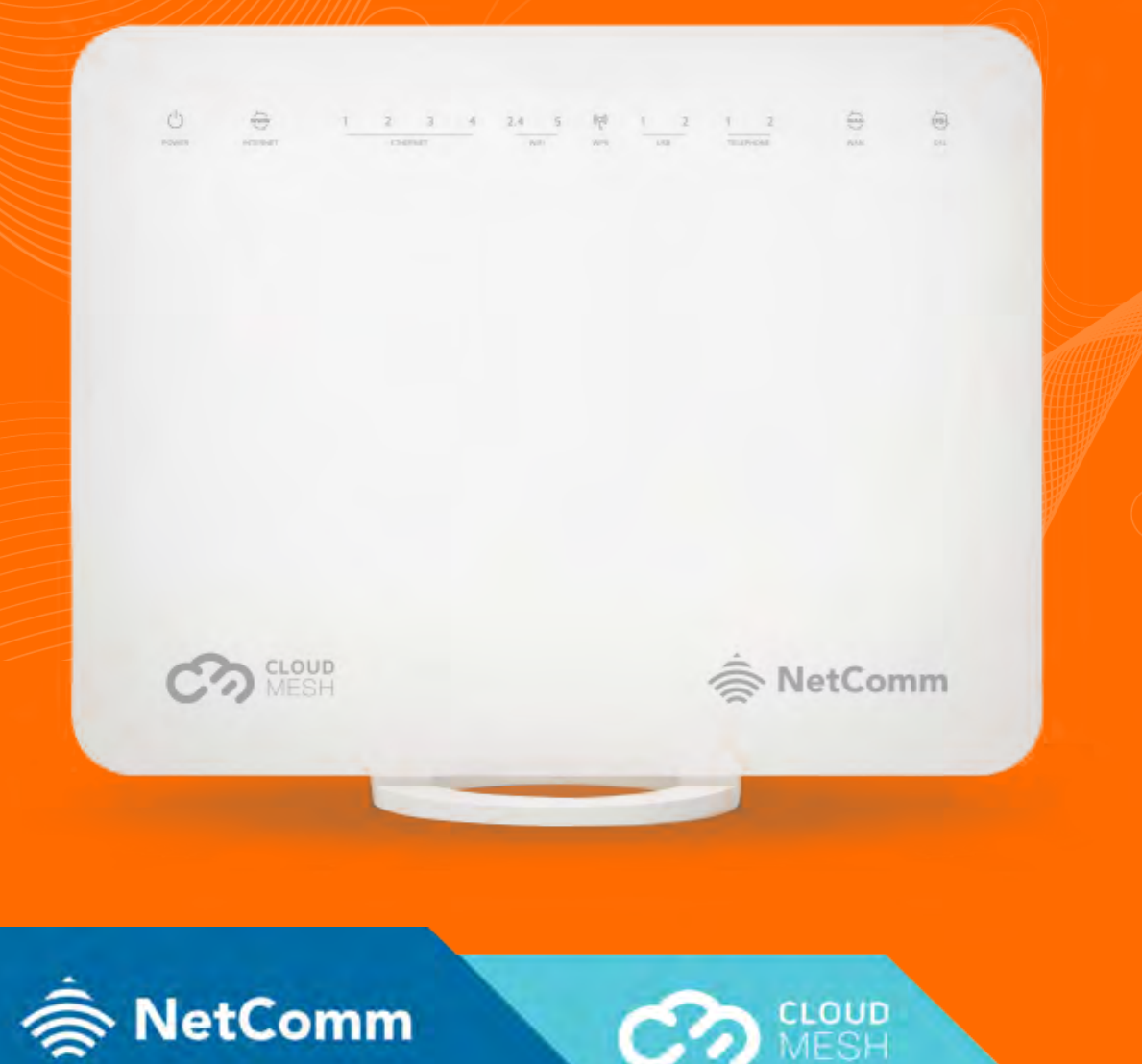

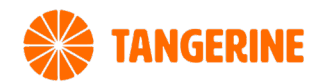

### WHAT'S IN THE BOX

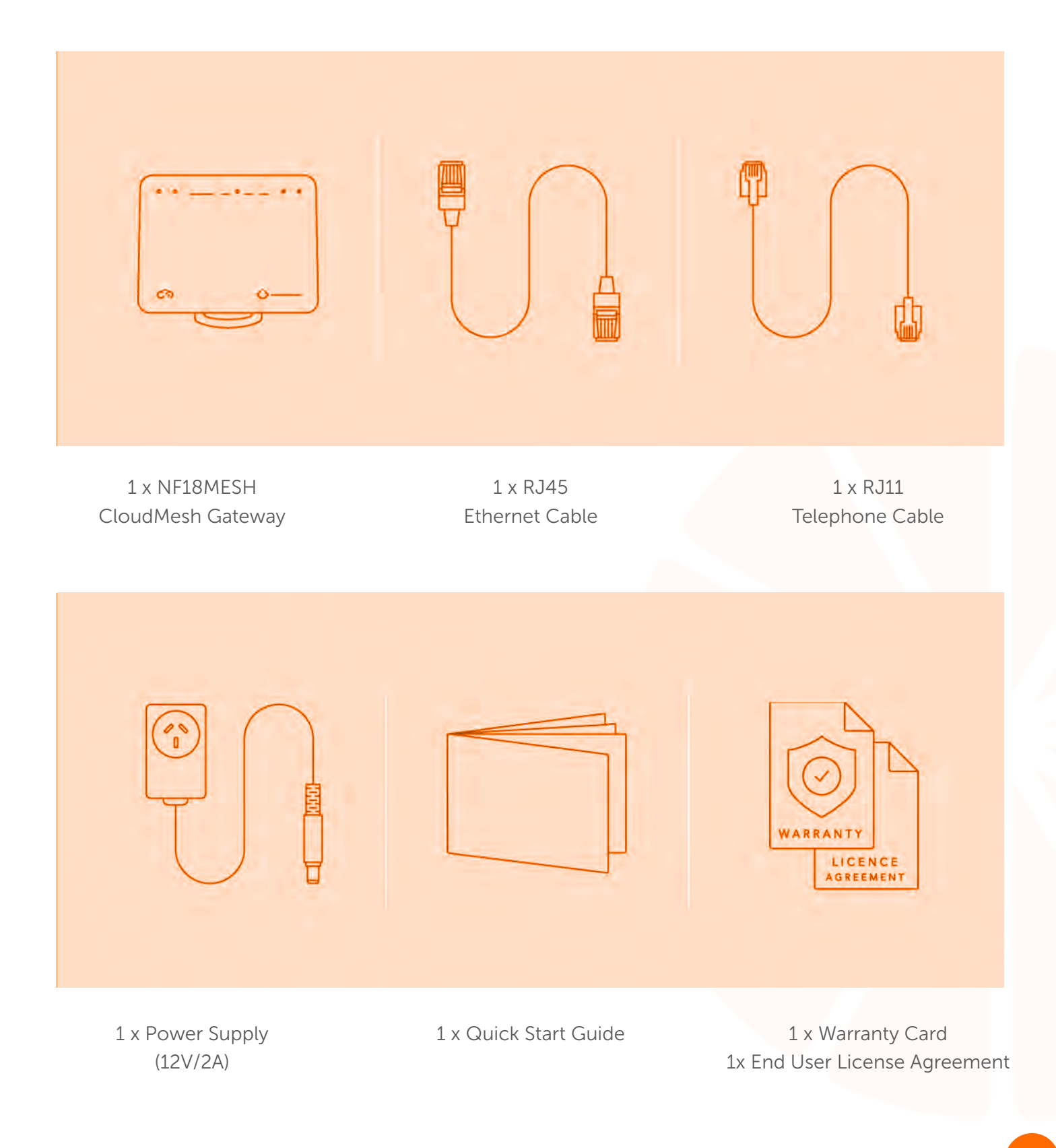

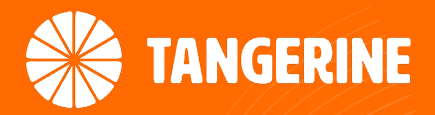

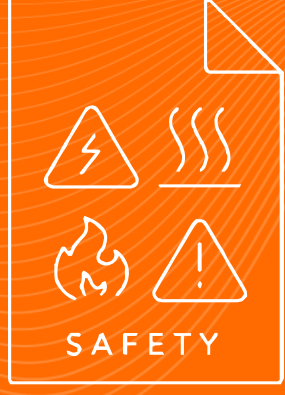

# safety information Please read before use

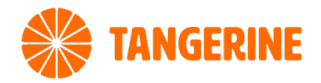

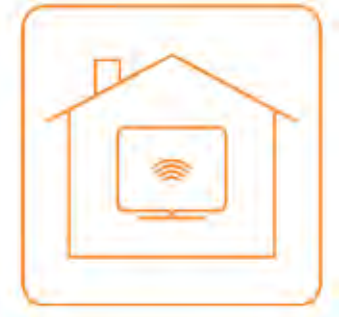

### Location

The gateway is designed for indoor use only. Place the gateway in a central location for the best WiFi performance.

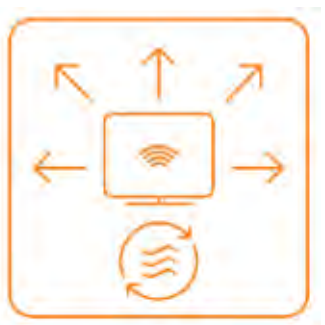

### Airflow

- Do not restrict airflow around the gateway.
- The gateway is air cooled and may overheat where airflow has been restricted.
- Always allow minimum clearance of 5cm around all sides and the top of the gateway.
- The gateway may become warm during normal use. Do not cover, do not put in an enclosed space, do not put under or behind large items of furniture.

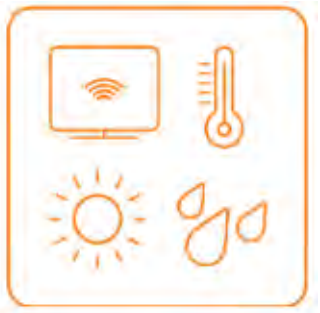

### Environment

- Do not place the gateway in direct sunlight or any hot areas.
- Safe operating temperature of the gateway is between 0° and 40°C
- Do not allow the gateway to come in contact with any liquid or moisture.
- Do not place the gateway in any wet or humid areas such as kitchen, bathroom or laundry rooms.

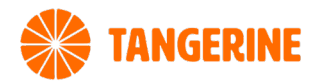

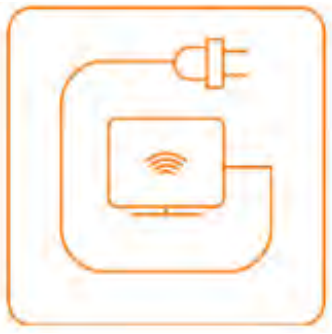

### Power Supply

Always use only the power supply unit that came with the gateway. You should immediately stop using the power supply unit if the cable or power supply unit is damaged.

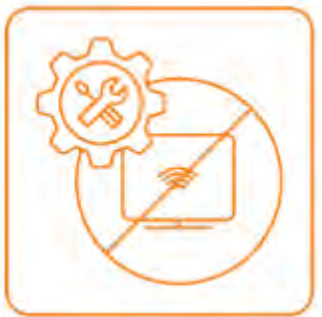

### Service

There are no user-serviceable components in the gateway. Do not attempt to disassemble, repair, or modify the gateway.

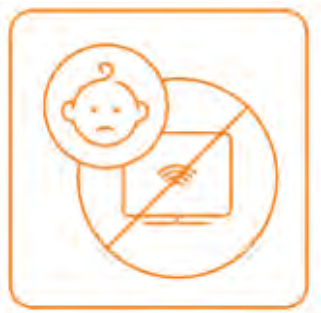

### Small Children

Do not leave the gateway and its accessories within the reach of small children or allow them to play with it. The gateway contains small parts with sharp edges that may cause an injury or which could become detached and create a choking hazard.

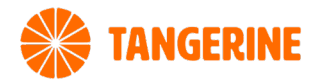

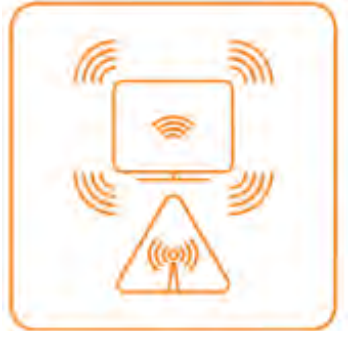

### RF Exposure

The gateway contains a transmitter and a receiver. When it is on, it receives and transmits RF energy. The gateway conforms with the radio frequency (RF) exposure limits adopted by the Australian Communications and Media Authority Radiocommunications (Electromagnetic Radiation - Human Exposure) Standard 2014, when used at a distance of not less than 20 cm from the body.)

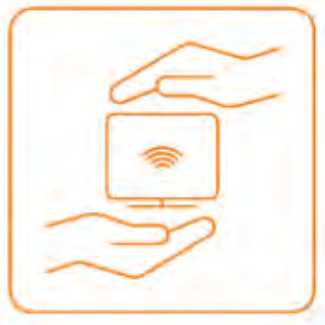

### Product Handling

- Always treat the gateway and its accessories with care and keep it in a clean and dust-free place.
- Do not expose the gateway or its accessories to open flames.
- Do not drop, throw or try to bend the gateway or its accessories.
- Do not use harsh chemicals, cleaning solvents, or aerosols to clean the gateway or its accessories.
- Please check local regulations for disposal of electronic products.
- Arrange power and Ethernet cables in a manner such that they are not likely to be stepped on or have items placed on them.

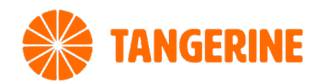

# Getting Started

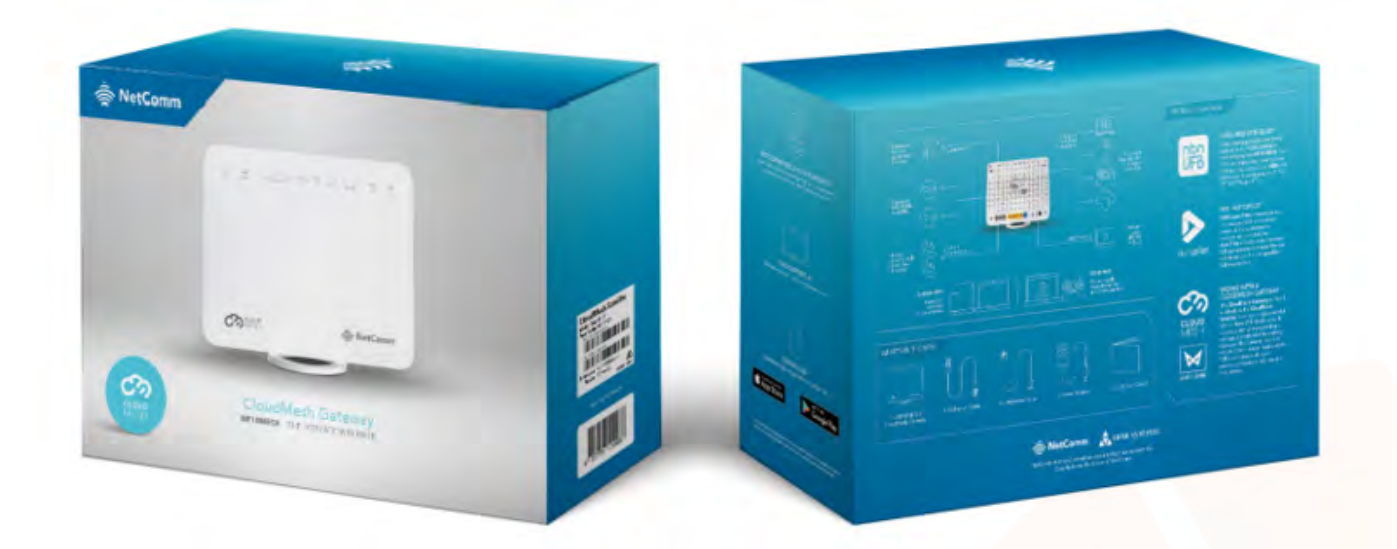

### Pre-configured?

If you received the Netcomm NF18MESH modem from Tangerine, the device will be pre-configured. Follow the steps specific to your FTTN/B NBN connection on the following pages to get connected.

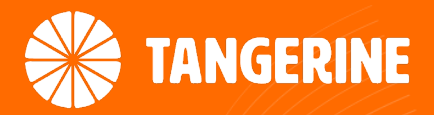

# How to CONNECT your Netcomm MODEM: FTTN/B Connections

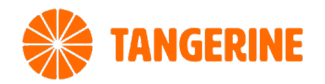

# Getting Started

#### Step 1

Locate the telephone wall socket in your property that has been activated for NBN. Please note that there may be multiple telephone wall sockets in your property.

#### Step 2

Disconnect all equipment from your telephone sockets. This includes phones and fax machines plugged in around the property. These devices will interfere with the NBN signal

#### Step 3

Connect your modem to the telephone wall socket using the DSL port on the back of the Netcomm modem and power it on. It is important to use the first (main) socket at your property. If you are unsure of this, you may require a private phone technician to check your wiring.

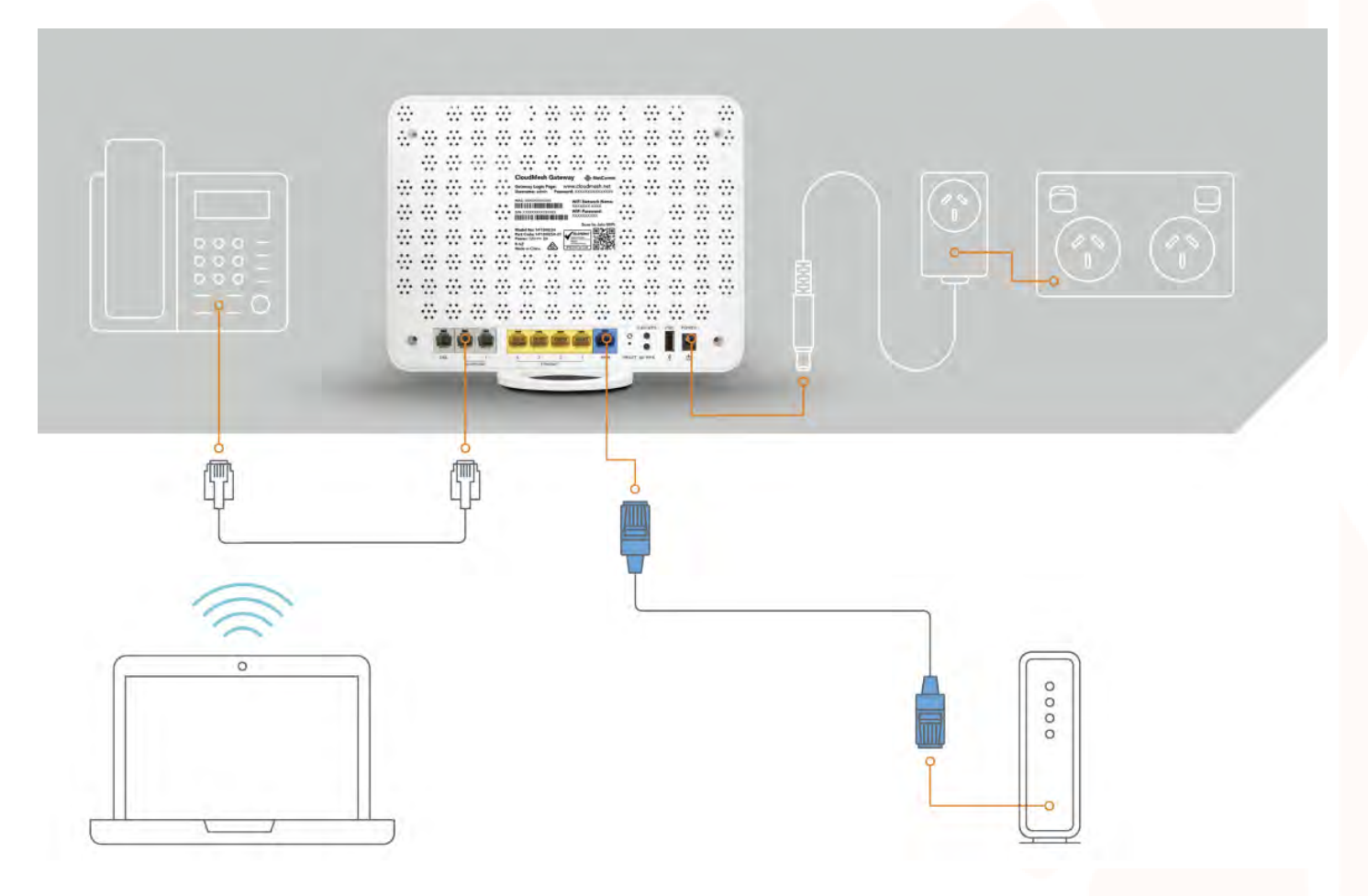

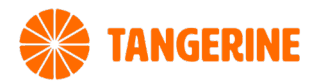

#### Step 4

After you have connected the modem to the wall socket and powered it up, wait up to five minutes, after which the lights on the modem should stop flashing and become steady. This shows you that you have successfully connected the modem to the line that NBN is active on. If they don't not stop flashing, you should try alternative telephone wall sockets in the property until it does.

Once successfully connected to the network, the Power, WAN & WiFi 2.4 – 5 lights will display a steady green light. The internet light will be flashing.

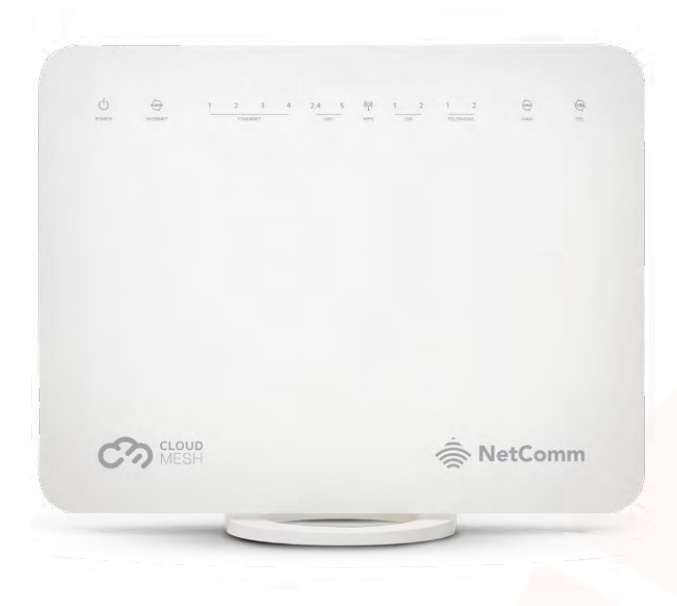

#### Final Steps

After you've completed the steps to connect your NetComm NF18MESH modem, wait up to 20 mins to connect to your devices.

Once connected, run a test to check the speed of your connection at [www.speedtest.net](http://www.speedtest.net )

If the modem is still not connected after 20 minutes, please contact our technical support team for further assistance:

#### Technical Support

If you require assistance setting up your BYO device our team is available.

8AM – 10PM WEEKDAYS, 8AM – 8PM SAT & SUNDAY AET Phone: 1800 211 112 Live Chat: [www.tangerinetelecom.com.au](http://www.tangerinetelecom.com.au)

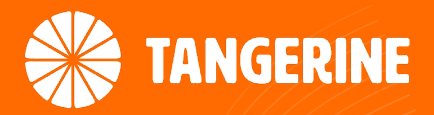

# **HOW TO** connect a NF18MESH MODEM

That is not pre-configured

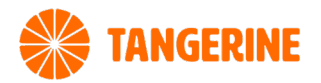

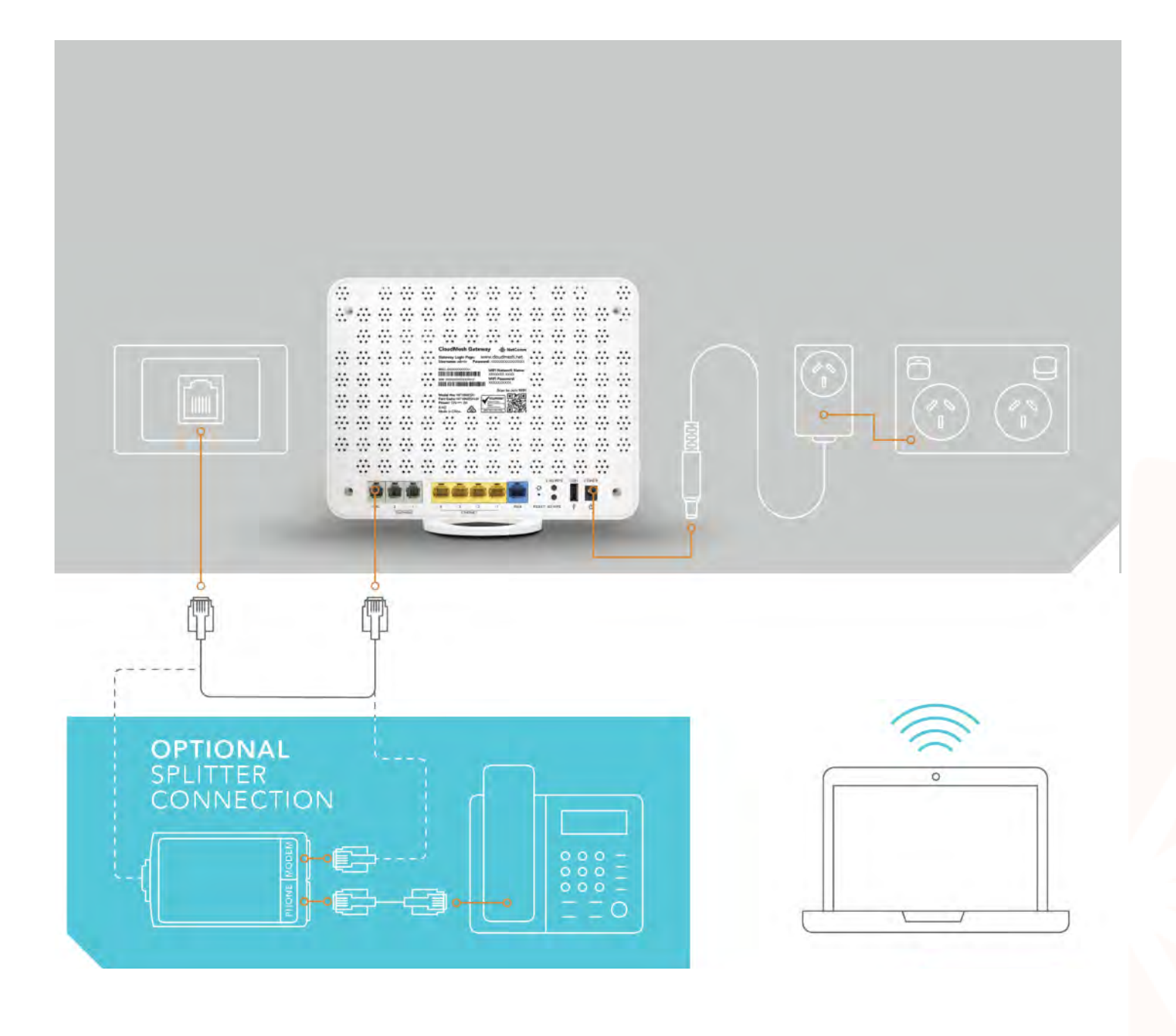

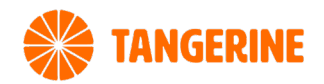

# Logging in to the web interface

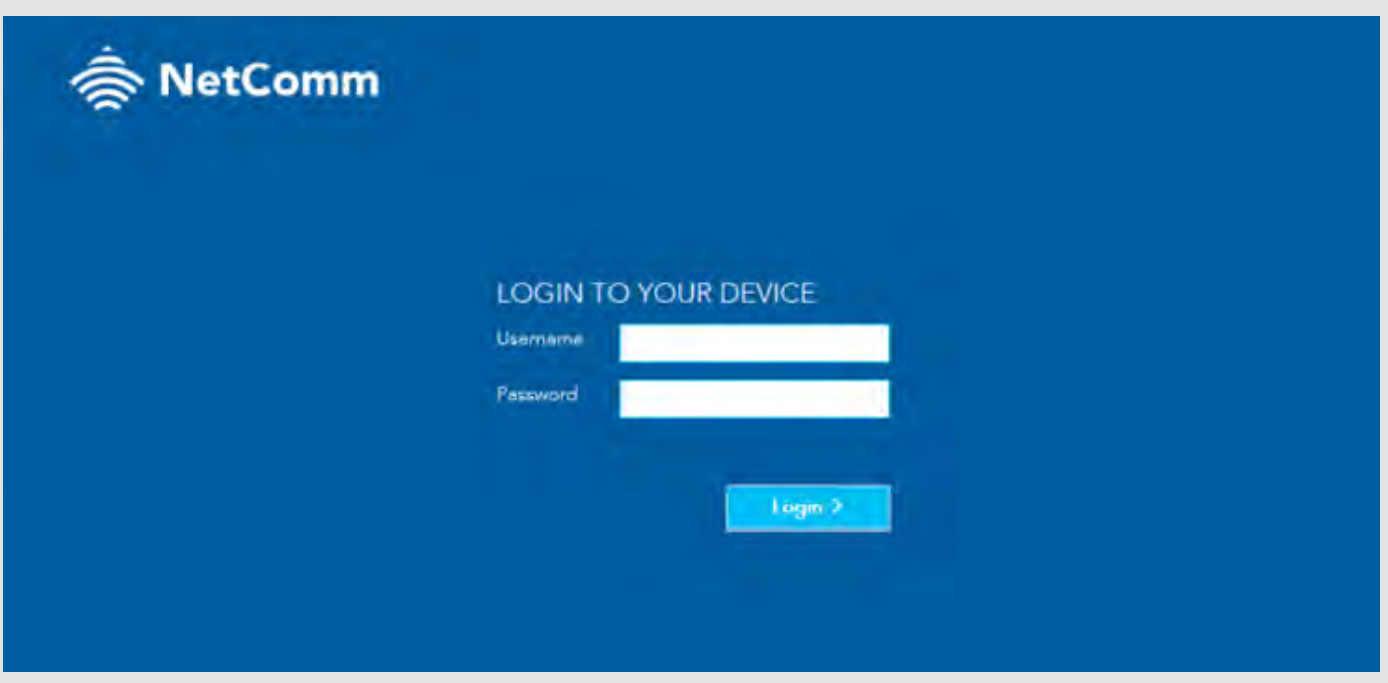

#### 1. Complete a factory reset of the modem

#### 2. Open web browser

(such as Mozilla Firefox or Google Chrome), type <http://cloudmesh.net> into the address bar and press Enter. If you encounter difficulties connecting, type <http://192.168.20.1>and press Enter.

#### 3. At the login screen

Type **admin** into the Username field. In the Password field, enter the password printed on the gateway label (affixed to the back panel of the gateway) then click the **Login >** button.

Note - The graphics that appear in the section represent the display from a Windows browser. The same graphics will display differently when viewed on a hand held device.

If you're unable to login, perform a **factory reset** of the modem.

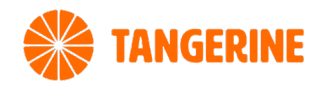

# using the first-time setup wizard

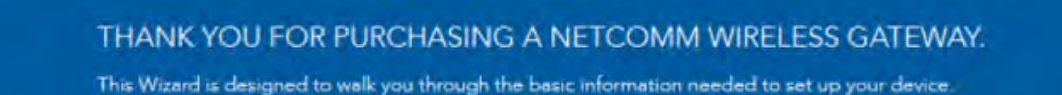

It is highly recommended that you use this wizard, however if you would like to skip straight to the main menu, click on Skip to mein menu

Would you like to use the first time Setup Wizard?

Yes, start the setup wizerd

No, skip to main menu.

#### Upon first login

NetComm

The gateway displays the first-time setup wizard. We recommend using the wizard to configure your Internet connection.

Click the Yes, start the setup wizard button.

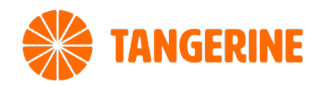

# using the first-time setup wizard

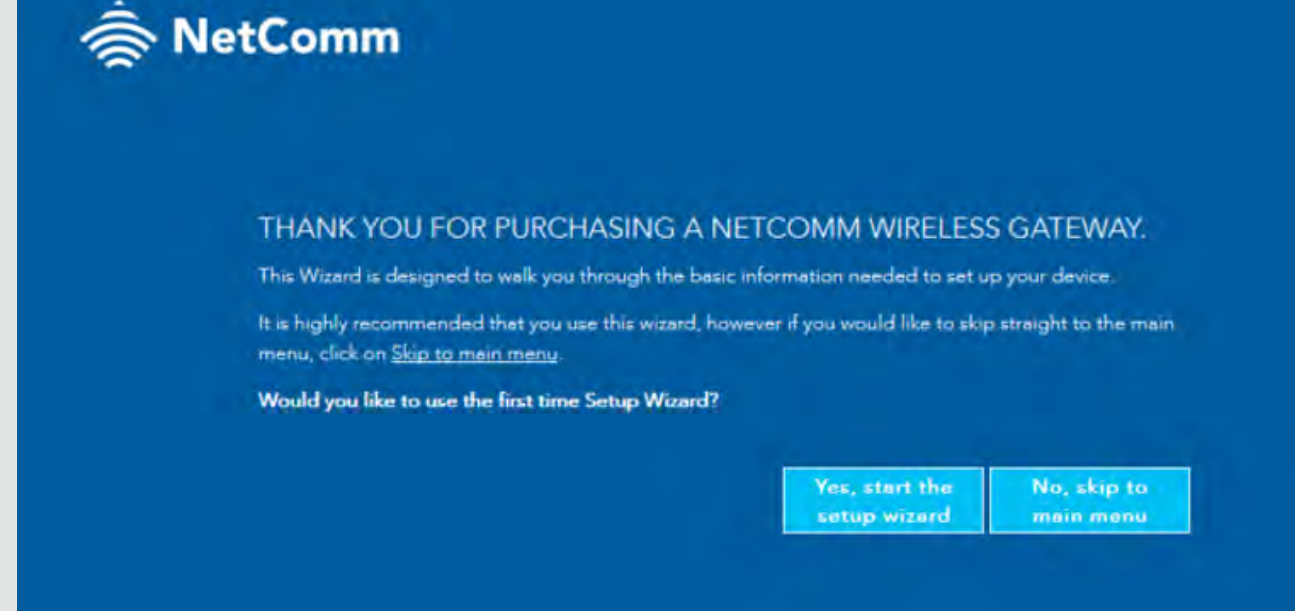

#### 1. Under Internet Services select VDSL.

#### 2. Under Connection Type

select PPPoE.

#### 3. Enter the details

Enter the details required for your specific Connection Type.

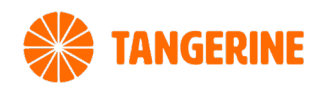

# using the first-time setup wizard wireless

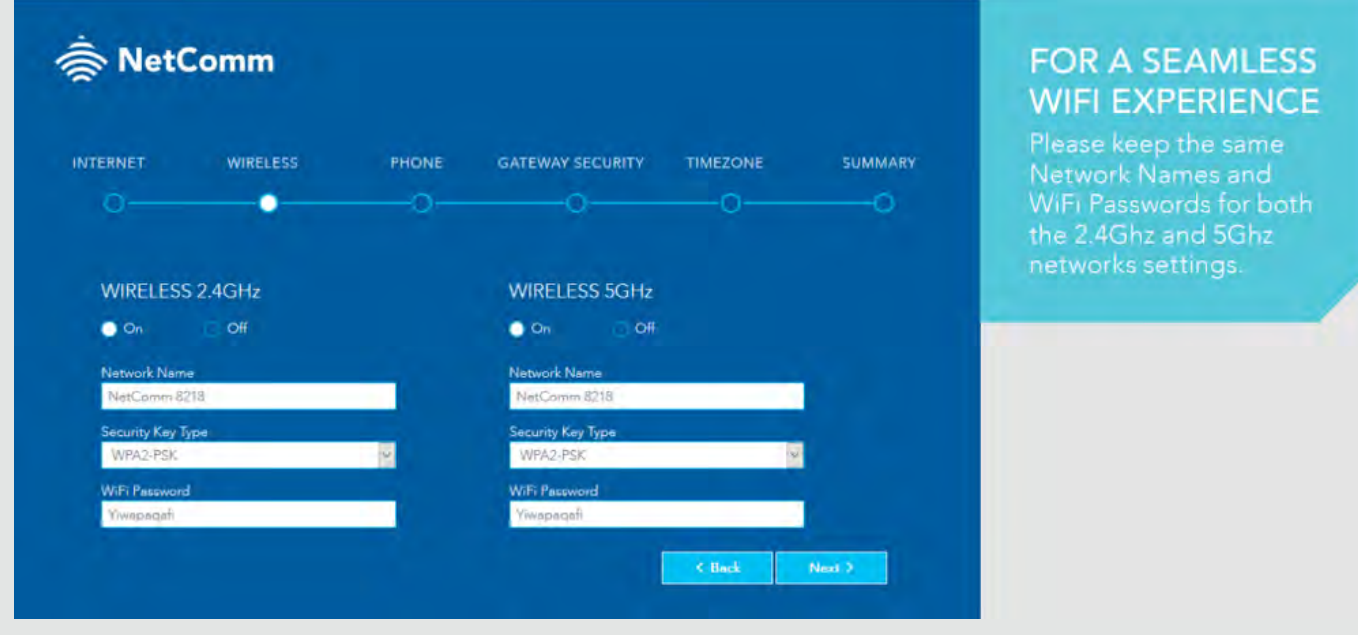

#### 1. On this page

You can configure the wireless networks of the gateway, Enter the **Network Name** (the name displayed on client devices when they scan for wireless networks), the **Security Key Type** (encryption type) and the WiFi password.

#### 2. When you have finished

click the Next > button.

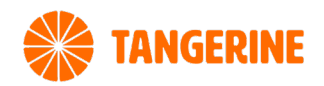

# using the first-time setup wizard phone

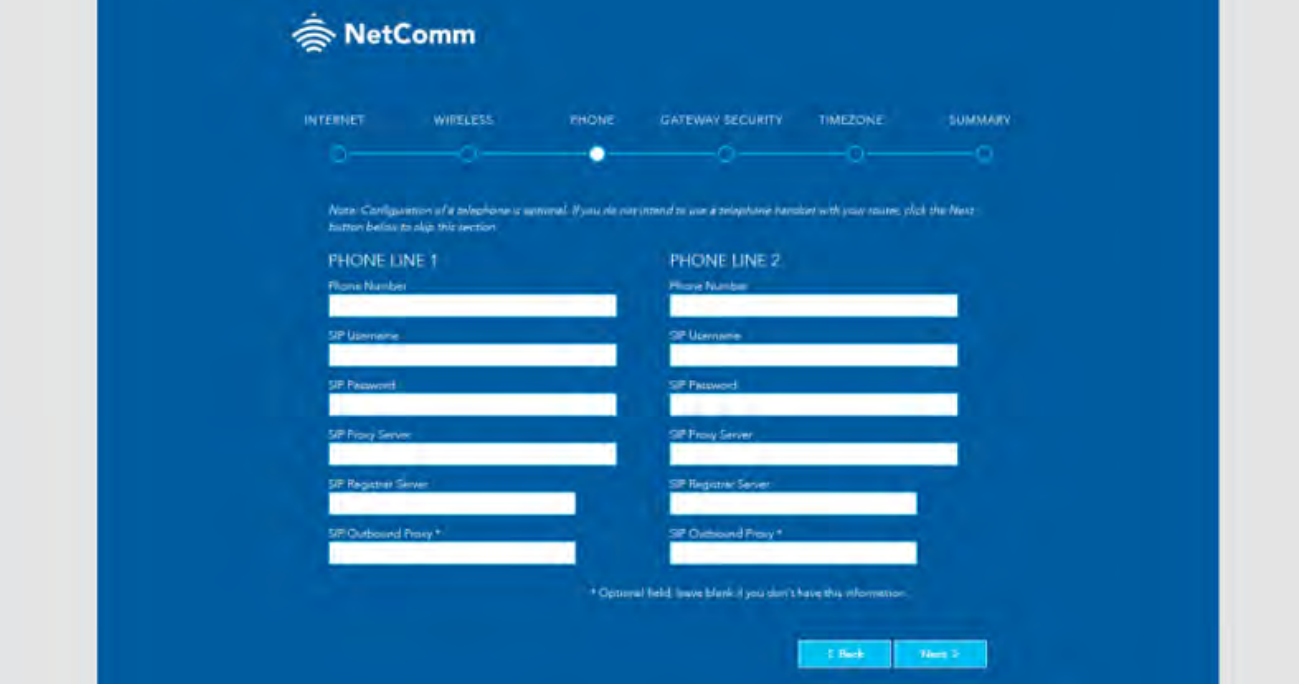

#### 1. Configuration of VoIP telephone is optional

If you do not intend to use a telephone handset with the gateway, click the **Next >** button to skip this section

#### 2. To configure a telephone

Enter the details into the fields shown for each line you wish to use. If you do not know the values to enter, contact Tangerine. click the **Next >** button when you have finished.

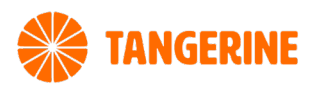

# using the first-time setup wizard gateway security

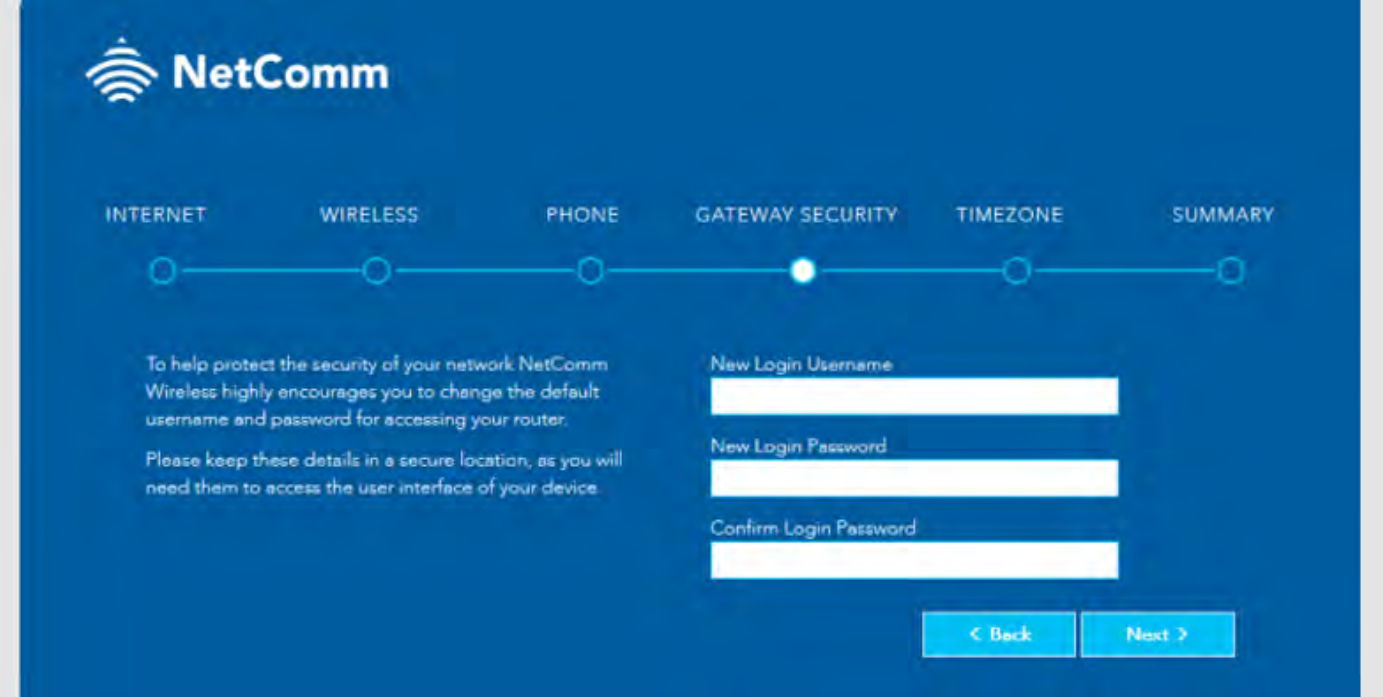

#### 1. We highly recommend

that you configure a new username and password to access the gateway.

#### 2. Usernames and passwords are case sensitive

can be up to 16 characters in length and may comprise letters, special characters and numbers without spaces.

When you have finished entering the new credentials, click the **Next >** button.

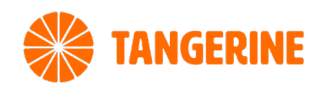

# using the first-time setup wizard timezone

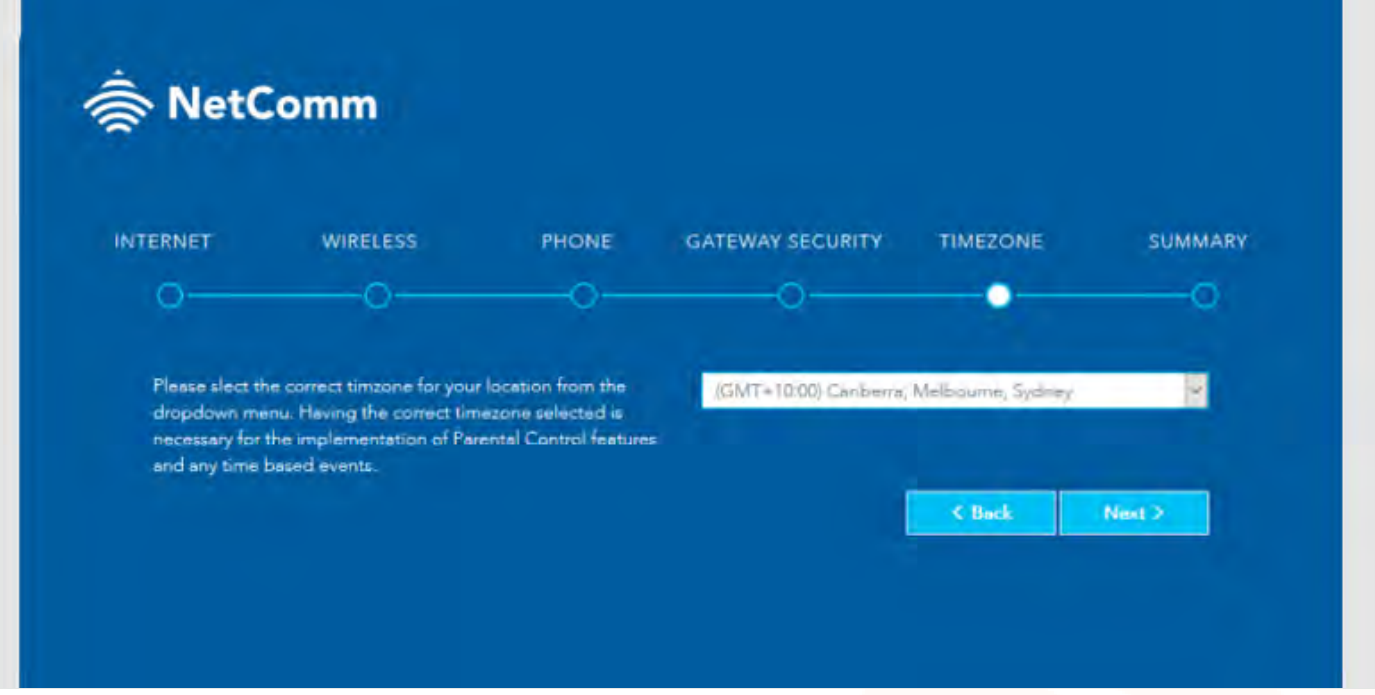

#### 1. Specify the timezone

where the gateway is located for correct time keeping and the log-keeping function of the gateway.

#### 2. Click the Next > button

when you have chosen the correct timezone.

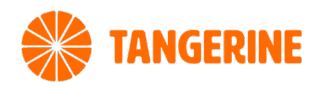

### using the first-time setup wizard SUMMARY

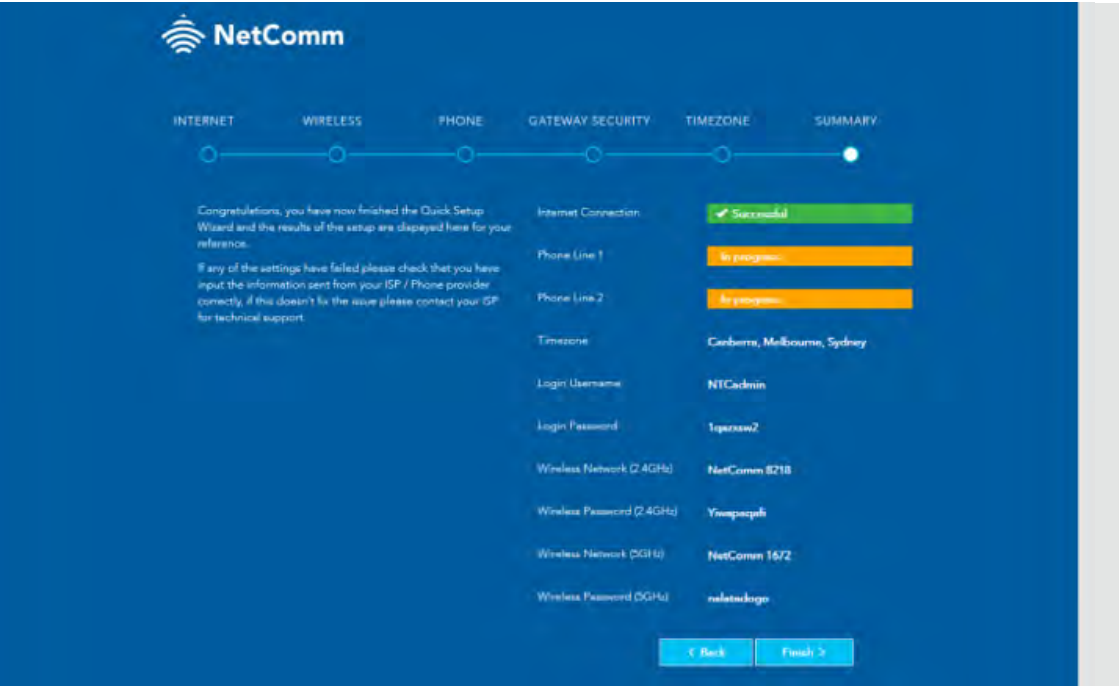

#### 1. The wizard displays a summary of the entered information

Check that the details are correct. If they are correct, click the Finish > button.

If they are not, click the  $\lt$  Back button to go back to the relevant screen to make changes.

#### 2. When you click the Finish > button

the gateway returns you to the **SUMMARY page**.